# Федеральное государственное унитарное предприятие «ВСЕРОССИЙСКИЙ НАУЧНО-ИССЛЕДОВАТЕЛЬСКИЙ ИНСТИТУТ МЕТРОЛОГИЧЕСКОЙ СЛУЖБЫ» (ФГУП «ВНИИМС»)

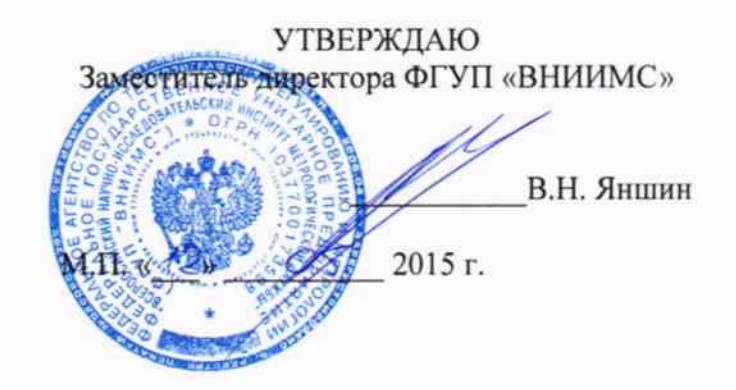

# ГОСУДАРСТВЕННАЯ СИСТЕМА ОБЕСПЕЧЕНИЯ ЕДИНСТВА ИЗМЕРЕНИЙ

# Тестеры кабельные **SYNOR 4202**

Методика поверки

 $4.5.61208 - 15$ 

 $\mathbf{1}$ 

 $\overline{\text{c} \tau}$ 

 $\hat{\boldsymbol{\beta}}$ 

# СОДЕРЖАНИЕ

# Стр.

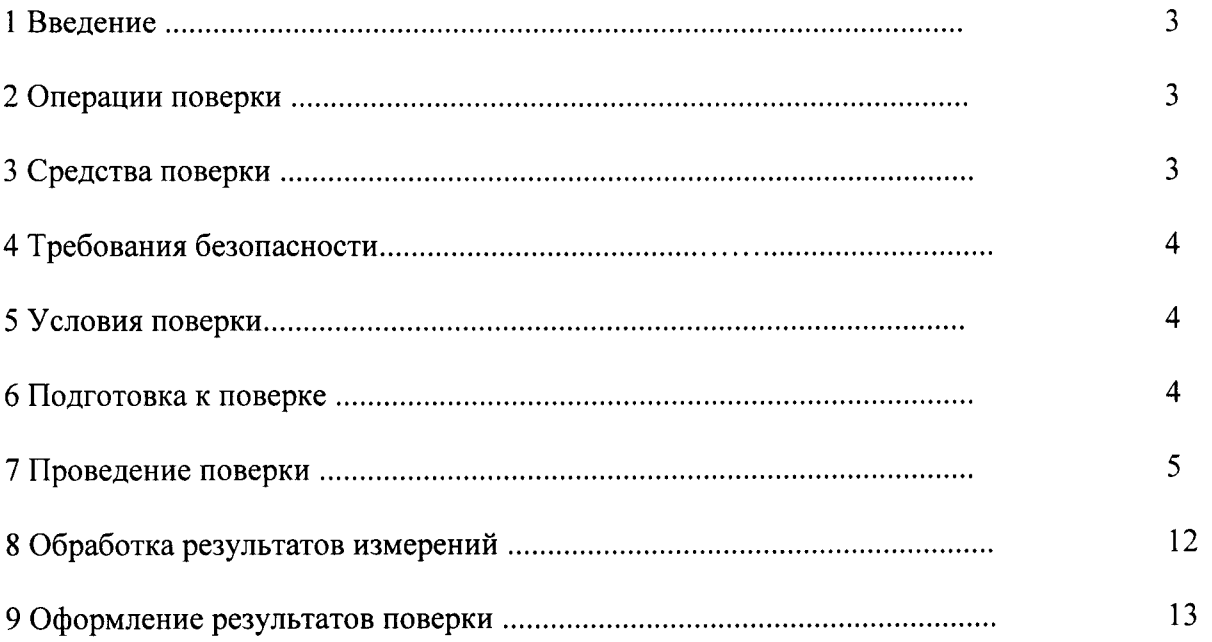

#### 1 ВВЕДЕНИЕ

1.1 Настоящая методика поверки (МП) устанавливает порядок проведения и оформления результатов поверки кабельных тестеров SYNOR 4202 (далее - тестеров) и устанавливает методику первичной и периодической поверок.

1.2 Межповерочный интервал - 1 год.

#### 2 ОПЕРАЦИИ ПОВЕРКИ

2.1 При проведении поверки должны выполнятся операции, указанные в таблице 1.

Таблица 1

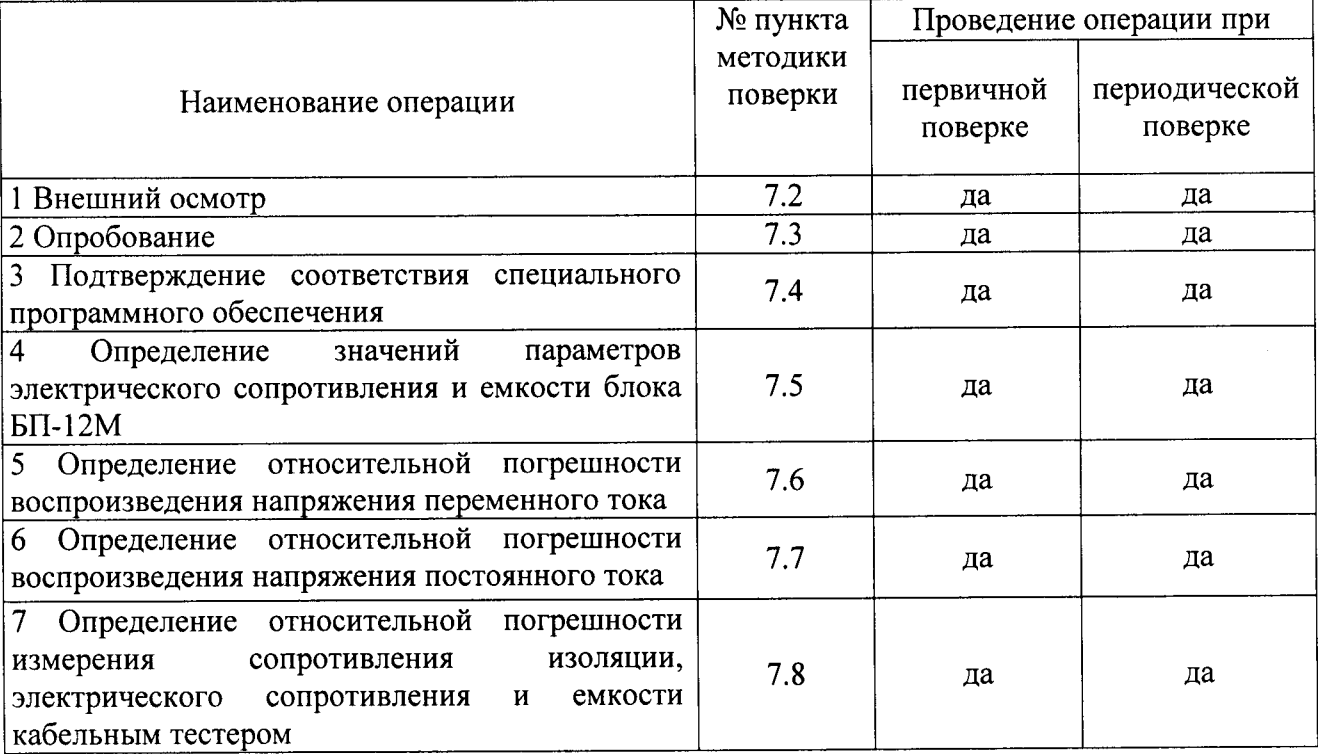

#### 3 СРЕДСТВА ПОВЕРКИ

3.1 Средства поверки приведены в таблице 2.

3.2 При проведении поверки допускается применять другие средства измерений, удовлетворяющие по точности и диапазону измерений требованиям настоящей методики.

3.3 Все средства поверки должны быть исправны, поверены и иметь свидетельства (отметки в формулярах или паспортах) о поверке.

3.4 Блок БП-12М должен быть внесен в рабочее помещение не менее чем за 2 часа до начала поверки.

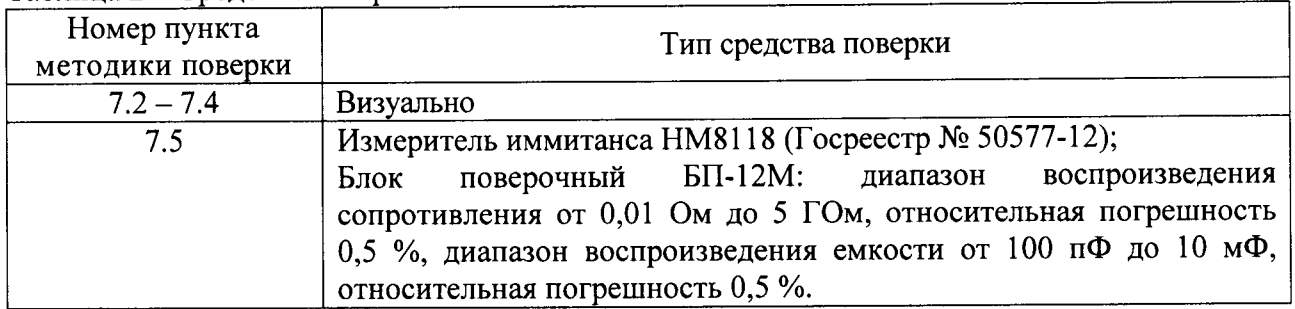

## Таблица 2 – Средства поверки

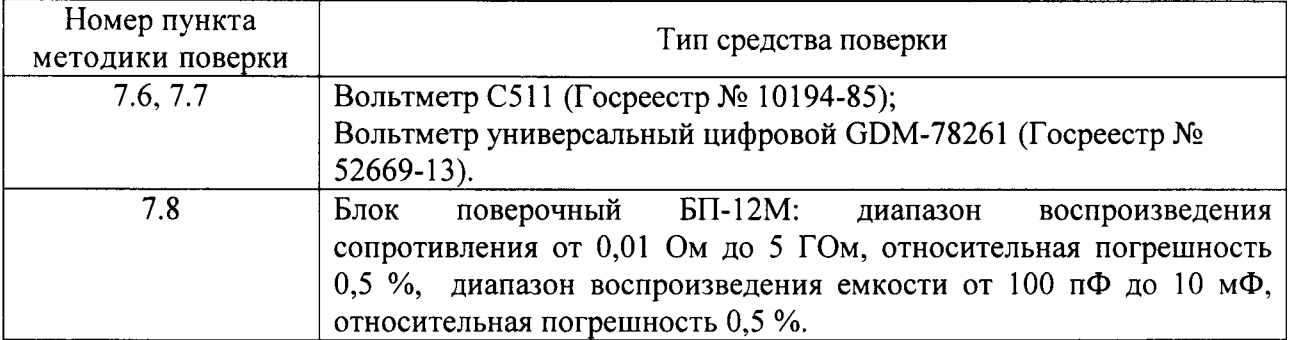

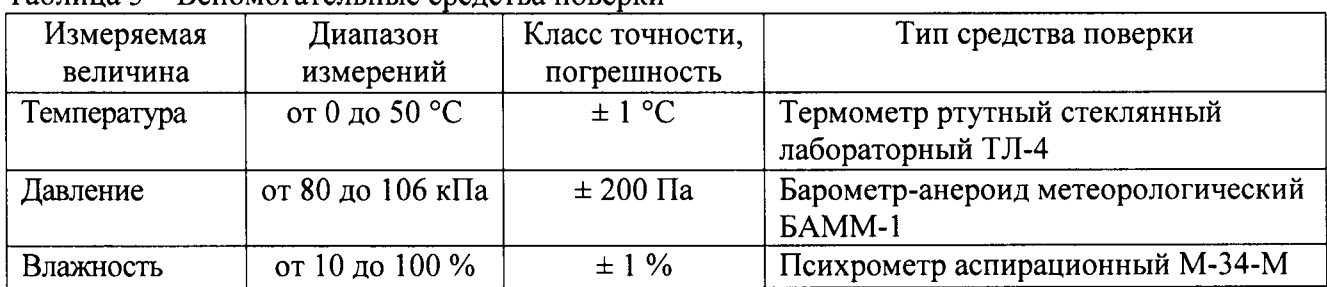

#### Таблина 3 – Вспомогательные средства поверки

## 4 ТРЕБОВАНИЯ БЕЗОПАСНОСТИ

требования техники При проведении поверки необходимо соблюдать 4.1 безопасности, предусмотренные «Правилами технической эксплуатации электроустановок потребителей» и «Правилами техники безопасности при эксплуатации электроустановок потребителей» (изд.3), ГОСТ 12.2.007.0-75, ГОСТ 12.1.019-79, ГОСТ 12.2.091-94 и требования безопасности, указанные в технической документации на применяемые эталоны и вспомогательное оборудование.

4.2 Любые подключения приборов проводить только при отключенном напряжении питания системы.

4.3 К поверке допускаются лица, изучившие эксплуатационную документацию на поверяемые средства измерений, эксплуатационную документацию на средства поверки и аттестованные в качестве поверителей согласно ПР 50.2.012-94.

## 5 УСЛОВИЯ ПОВЕРКИ

При проведении поверки должны соблюдаться следующие условия:

- температура окружающего воздуха (23 ± 5) °С;
- относительная влажность от 30 до 80 %;
- атмосферное давление от 84 до 106 кПа или от 630 до 795 мм. рт. ст.;
- напряжение питания переменного тока (220,0  $\pm$  2,2) В частотой (50,0  $\pm$  0,5) Гц.

#### 6 ПОДГОТОВКА К ПОВЕРКЕ

6.1 При подготовке к поверке тестер SEFELEC должен быть технически исправен. На нем должны быть выполнены все предусмотренные регламентные работы.

6.2 Рабочее место, при выполнении поверки непосредственно на месте технического обслуживания, должно обеспечивать возможность размещения необходимых средств поверки, удобство и безопасность работы с ними.

6.3 Проведены технические и организационные мероприятия по обеспечению безопасности проводимых работ в соответствии с действующими положениями ГОСТ 12.2.007.0-75 и ГОСТ 12.2.007.3-75.

#### **МП**

 $CT$ 

6.6 Перед началом поверки измерить и занести в протокол поверки значения параметров условий окружающей среды (температура, влажность воздуха и атмосферное давление).

## 7 ПРОВЕДЕНИЕ ПОВЕРКИ

7.1 Метрологические характеристики, подлежащие определению

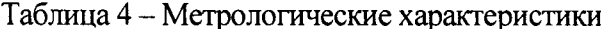

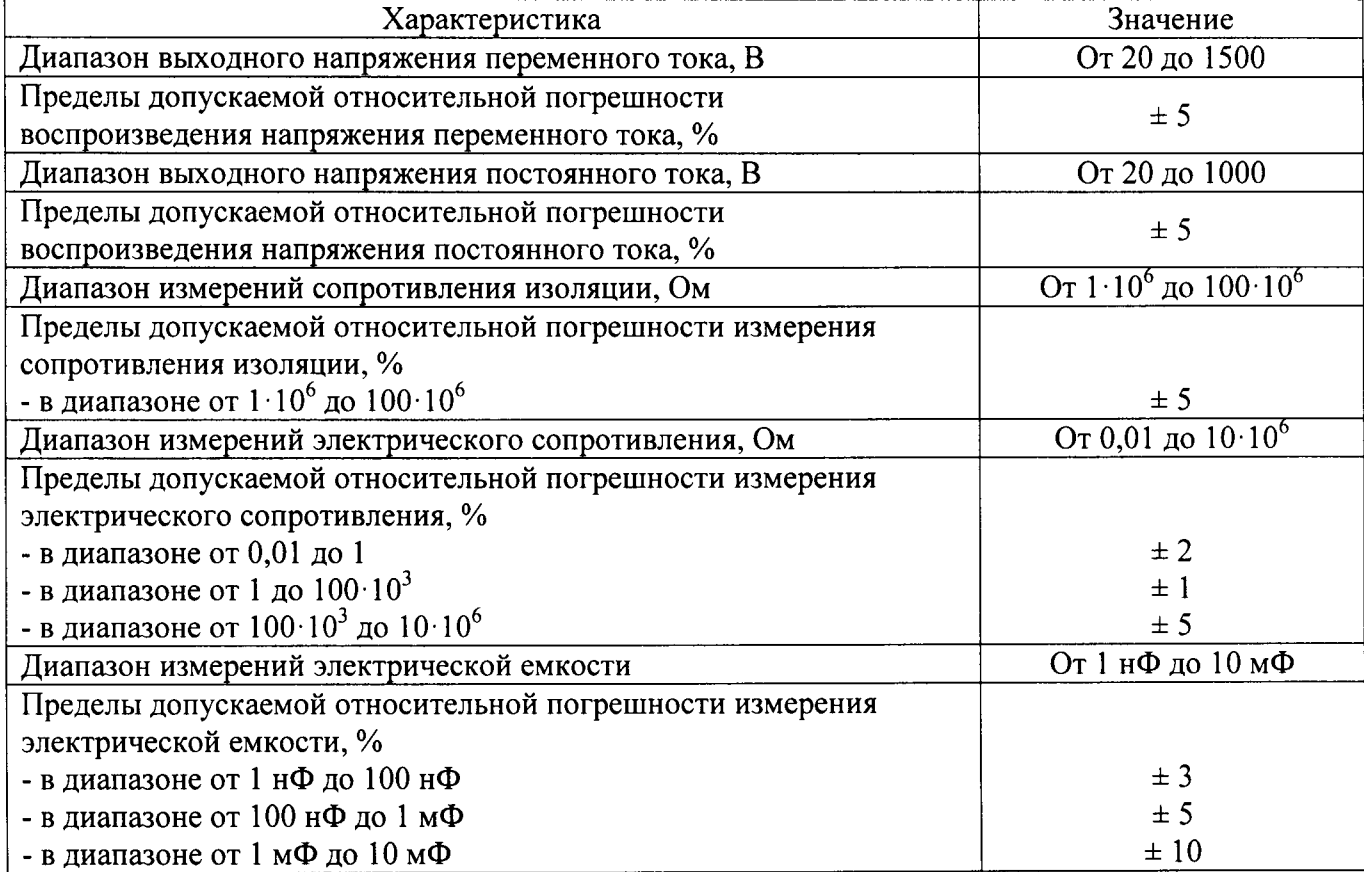

#### 7.2 Внешний осмотр

При проведении внешнего осмотра должно быть установлено соответствие тестера следующим требованиям:

- наличие эксплуатационной документации;

- маркировка и комплектность должны соответствовать эксплуатационной документации;

- Тестер не должен иметь механических повреждений и дефектов ухудшающих и влияющих на работоспособность.

#### 7.3 Опробование

Включить кабельный тестер Sefelec. Включить управляющий персональный компьютер, дождаться завершения загрузки операционной системы MS Windows 7. Найти и запустить на рабочем столе компьютера СПО «WinPass.exe».

В панели быстрого доступа открыть меню самотестирования или нажать на кнопку

В появившемся окне нажать кнопку «ОК» (рисунок 1) и дождаться завершения процесса и самодиагностики тестера (время проверки  $\approx$  1-2 минуты). При правильном функционировании тестера режимы, отображаемые на мониторе, должны соответствовать требованиям руководства по эксплуатации.

 $5<sup>1</sup>$ 

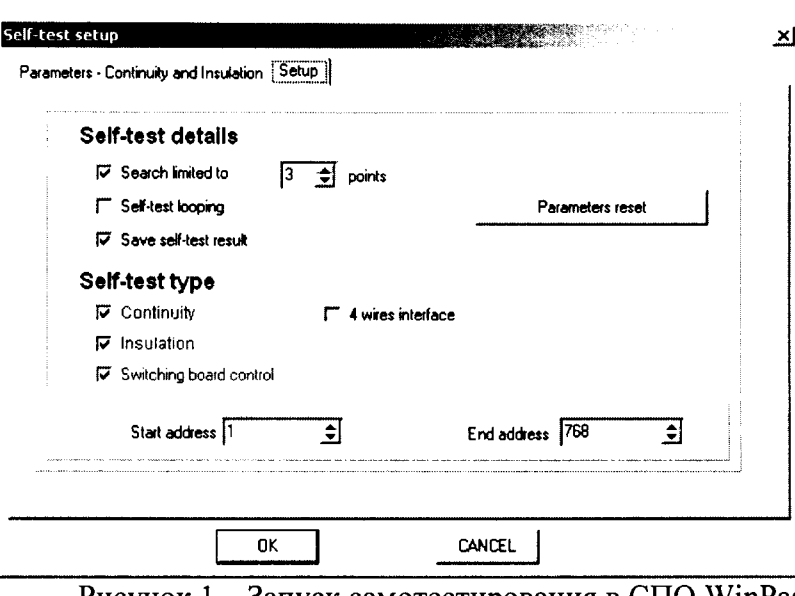

Рисунок 1 - Запуск самотестирования в СПО WinPass

При неверном функционировании тестер бракуется и направляется в ремонт.

7.4 Подтверждение соответствия специального программного обеспечения

На управляющем персональном компьютере системы в открытом окне программы «WinPass» перейти во вкладку Help -> About и зафиксировать номер версии установленного СПО (рисунок 2), он должен быть не ниже указанного в таблице 5.

При невыполнении этих требований поверка прекращается и прибор бракуется.

Таблица 5 - Характеристики специального программного обеспечения (СПО)

| Идентификационные данные (признаки)           | значение       |
|-----------------------------------------------|----------------|
| $\parallel$ Идентификационное наименование ПО | Winpass        |
| Номер версии (идентификационный номер ПО)     | $He$ ниже 6.10 |

Сравнить номер версии СПО с номером версии, записанной в разделе 17 формуляра системы.

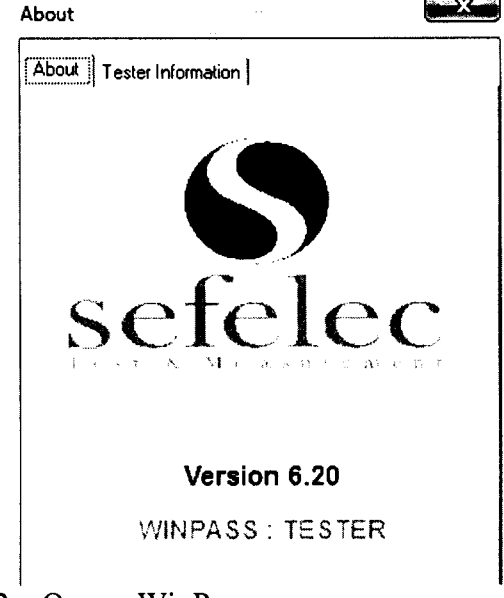

Рисунок  $2 -$ Окно «WinPass», указывающее номер версии СПО

7.5 Определение значений параметров электрического сопротивления и емкости блока  $BT-I2M$ .

7.5.1 Вставить в CD-ROM управляющего персонального компьютера системы диск «Sefelec Metrology Tolls». Открыть файл Microsoft Office Excel «Протокол поверки.xlsm».

MП

7.5.2 Разместить на рабочем месте измеритель иммитанса. Используя 2х проводной коммутационный кабель BNC-Banana подключить измеритель к разъемам блока БП-12М. При подключении руководствоваться маркировкой BNC разъемов на блоке в соответствии с тем, что «I+/-» - положительный/отрицательный вход возбуждающего сигнала, «U+/-» положительный/отрицательный вход измерительного сигнала.

Перед началом измерений необходимо откалибровать измеритель. Калибровка измерителя должна производится согласно методике, предусмотренной его руководством по эксплуатации.

Для калибровки холостого хода (Ореп-калибровки) выставить на блоке позицию «Ореп» (рисунок 3,а).

Для калибровки короткого замыкания (Short-калибровки) выставить на блоке позицию «Short» (рисунок 3,6).

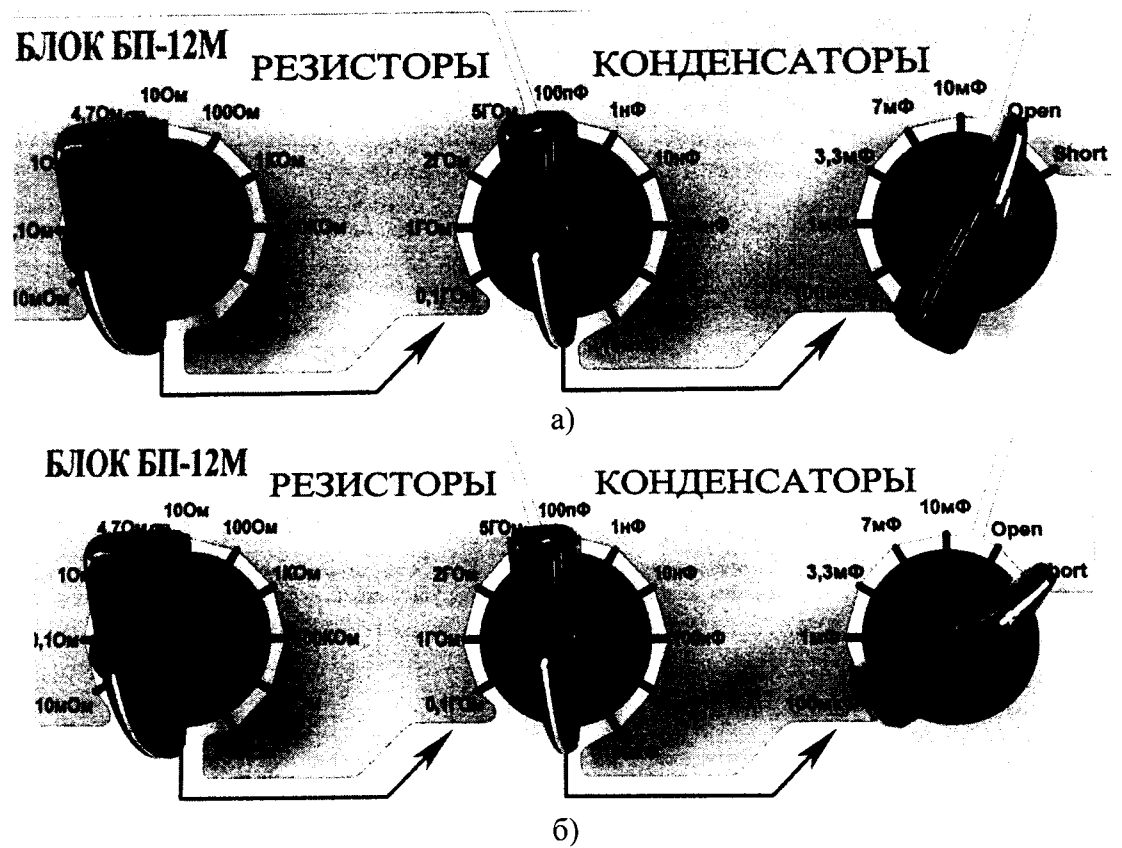

Рисунок 3 - Выставление режима калибровки: а) Ореп-калибровка; б) Short-калибровка.

- Используя переключатели на блоке выставить значение измеряемого номинала электрического сопротивления «10мОм» (рисунок 4),

Будьте внимательны! Для правильного выполнения переключения на блоке необходимо руководствоваться правилами:

- все три переключателя связаны между собой;
- для перехода ко второму переключателю, необходимо чтобы первый находился в нейтральном положении, внизу (номера переключателей считаются слева направо);
- для перехода к третьему переключателю, необходимо чтобы первый и второй переключатель находились в нейтральном положении, внизу.
- установить на измерителе иммитанса режим измерения сопротивления,
- выставить частоту тестового сигнала 20 Гц и уровень напряжения 1,5 В,
- выполнить измерение номинала 10 мОм,

- записать в документ «Протокол поверки.xlsm» в столбец «Показания измерения» полученные данные, с точностью до 4 знака (рисунок 5);

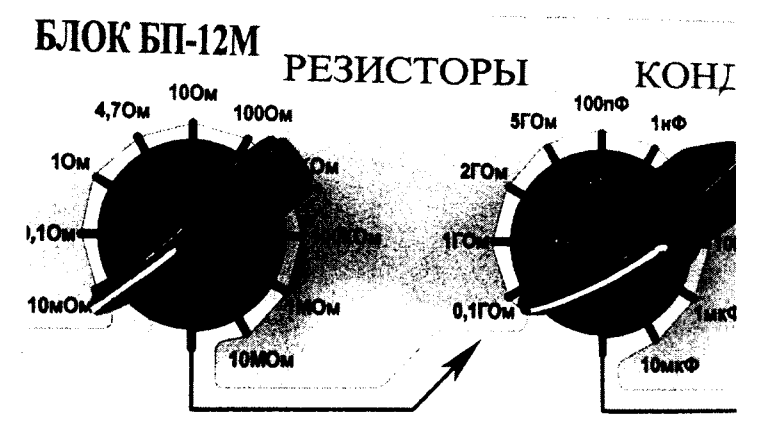

Рисунок 4 - Пример выставления значения электрического сопротивления 10 мОм

| <b>Номинальное</b><br>ение<br>テロエの | କି<br>द<br>показания<br>измерения | ₹<br>Показания<br>измерения<br>Sefelec | వి<br>относительная<br>погрешность<br>расчетная | Результат<br>поверки |
|------------------------------------|-----------------------------------|----------------------------------------|-------------------------------------------------|----------------------|
| 10 <sub>M</sub> O <sub>M</sub>     | 9.9955                            |                                        |                                                 |                      |
| 100мОм                             |                                   |                                        |                                                 |                      |

Рисунок 5 - Пример записи результата измерения электрического сопротивления значением 10 мОм в файл «Протокол поверки.xlsm»

- Выполнить аналогичным образом операции измерения значений электрического сопротивления, представленных в таблице 6. Зафиксировать показания измерения в таблице файла «Протокол поверки.xlsm».

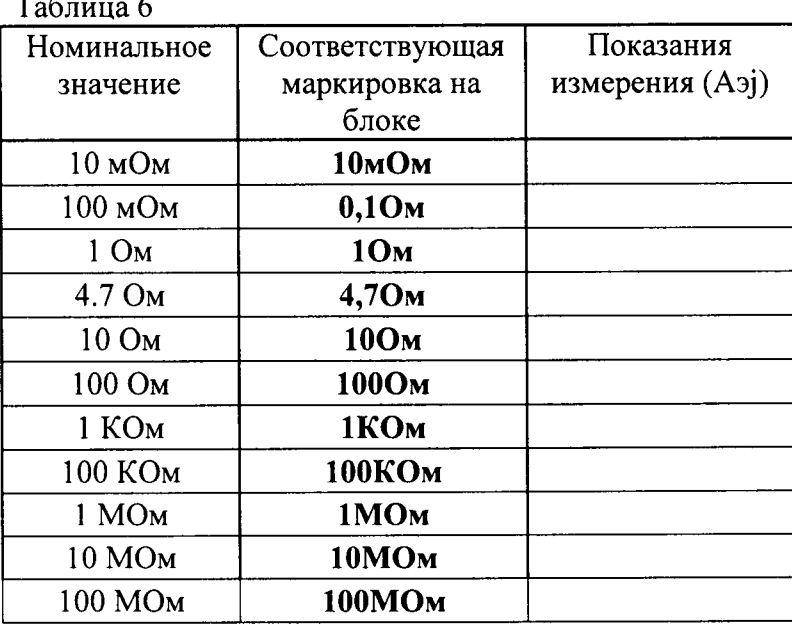

7.5.3 Для определения значений емкости конденсаторов, установленных в блоке, необходимо:

- Используя переключатели на блоке выставить значение измеряемого номинала емкости «1нФ» (рисунок 6),

- установить на измерителе иммитанса режим измерения емкости,

- выставить частоту тестового сигнала 20 Гц и уровень напряжения 2 В,

 $\equiv$   $\equiv$ 

- записать в документ «Протокол поверки.xlsm» в столбец «Показания измерения» полученные данные, с точностью до 4 знака (рисунок 7);

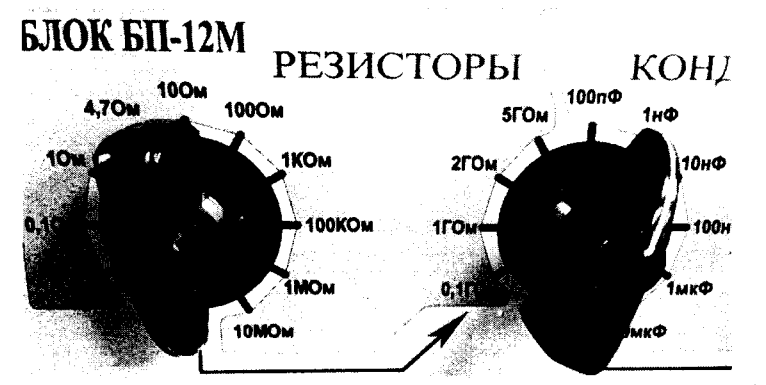

Рисунок 6 - Пример выставления значения емкости 1 нФ

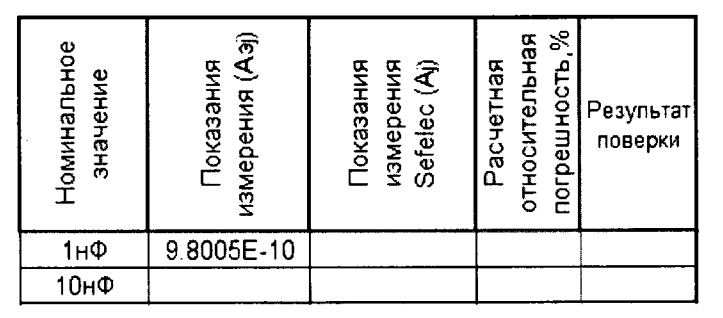

Рисунок 7 - Пример записи результата измерения емкости значением 1 нФ в файл «Протокол поверки.xlsm»

- выполнить аналогичным образом операции измерения всех остальных значений емкости, представленных в таблице 7. Зафиксировать показания измерения в таблице файла «Протокол поверки.xlsm».

Таблина 7

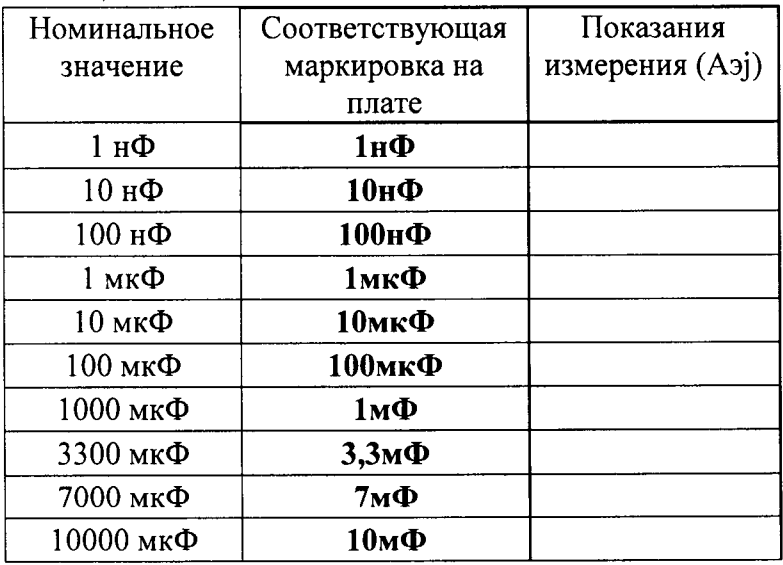

Примечание:

В документ «Протокол поверки.xlsm» показания измерения необходимо  $1)$ записывать в числовом или экспоненциальном формате. Например, при измерении емкости 10 нФ показания LCR-метра составляют 9,9678 нФ, тогда в соответствующую ячейку документа необходимо записывать значение 9.9678Е-10. Не допускается запись в виде 9.9678н или 9.9678n.

В изначальном состоянии двухпозиционный четырех-направленный тумблер  $(2)$ должен находиться в положении «Разряд». Перед выполнением измерений перевести тумблер в положение «Работа», произвести измерение и затем вернуть в изначальное состояние «Разряд».

7.6 Определение относительной погрешности воспроизведения напряжения переменного тока

Определение относительной погрешности воспроизведения напряжения переменного тока производить методом прямого измерения напряжения, воспроизводимого поверяемым прибором с помощью вольтметра GDM-78261 и вольтметра C511.

Загрузить готовую тестовую программу «Поверка VAC и VDC Sefelec.prj» (меню Открыть → Main Disk (C:) → SEFELEC → WinPass → Projects → Метрология → Поверка VAC и VDC Sefelec.prj).

В диапазоне до 750 В

1. Используя переходник DIN-2B из поверочного комплекта, подключить вольтметр GDM-78261 к первому разъему первой коммутирующей платы тестера.

2. В окне структуры программы, запустить подпрограмму «VAC», нажав кнопку **Execute** B появившемся окне выбрать из выпадающего списка значение 50 В «Выполнить»

и нажать «Закрыть», установив тем самым выходное напряжение равным 50 В, в течении 10 секунд (задано программой).

3. Произвести измерение выходного напряжения поверяемого прибора, фиксируя показания вольтметра GDM-78261.

4. Записать в документ «Протокол поверки.xlsm» в столбец «Показания измерения» полученные данные, с точностью до 4 знака.

5. Выполнить аналогичным образом операции измерения напряжения переменного тока в точках 100, 250, 500 и 750 вольт. Зафиксировать показания измерения в таблице файла «Протокол поверки.xlsm».

6. Нажать кнопку «Анализ данных»\*. Результаты поверки прибора считаются положительными, если в столбце «Результат поверки» напротив каждого из измеренных значений появится информация «Pass».

В диапазоне свыше 750 В

1. Отключить вольтметр GDM-78261 и подключить вольтметр C511 к переходнику

2. В окне структуры программы, запустить подпрограмму «VAC», нажав кнопку Execute

. В появившемся окне выбрать из выпадающего списка значение 800 «Выполнить» В и нажать «Закрыть», установив тем самым выходное напряжение равным 800 В, в течении 10 секунд (задано программой).

3. Произвести измерение выходного напряжения поверяемого прибора, фиксируя показания вольтметра С511.

4. Записать в документ «Протокол поверки.xlsm» в столбец «Показания измерения» полученные данные, с точностью до 4 знака.

Выполнить аналогичным образом операции измерения напряжения переменного тока 5. в точках 1000, 1250 и 1500 вольт. Зафиксировать показания измерения в таблице файла «Протокол поверки.xlsm».

6. Нажать кнопку «Анализ данных»\*. Результаты поверки прибора считаются положительными, если в столбце «Результат поверки» напротив каждого из измеренных значений появится информация «Pass».

Определение погрешности  $7.7$ относительной воспроизведения напряжения постоянного тока

Определение относительной погрешности воспроизведения напряжения переменного тока производить методом прямого измерения напряжения, воспроизводимого поверяемым прибором с помощью вольтметра GDM-78261.

1. Используя переходник DIN-2B из поверочного комплекта, подключить вольтметр GDM-78261 к первому разъему первой коммутирующей платы тестера.

2. В окне структуры программы, запустить подпрограмму «VDC», нажав кнопку

Execute B появившемся окне выбрать из выпадающего списка значение 50 В «Выполнить» и нажать «Закрыть», установив тем самым выходное напряжение равным 50 В, в течении 10 секунд (задано программой).

3. Произвести измерение выходного напряжения поверяемого прибора, фиксируя показания вольтметра GDM-78261.

Записать в документ «Протокол поверки.xlsm» в столбец «Показания измерения» 4. полученные данные, с точностью до 4 знака.

5. Выполнить аналогичным образом операции измерения напряжения переменного тока в точках 100, 250, 500, 750 и 1000 вольт. Зафиксировать показания измерения в таблице файла «Протокол поверки.xlsm».

6. Нажать кнопку «Анализ данных»\*. Результаты поверки прибора считаются положительными, если в столбце «Результат поверки» напротив каждого из измеренных значений появится информация «Pass».

Примечание \* - при нажатии кнопки «Анализ данных», программа производит автоматический расчет относительной погрешности измерений, заполняет столбец «Расчетная относительная погрешность  $\chi_i$ , %» с полученными значениями (расчет относительной погрешности измерений ведется согласно пункту 8 настоящей методики). Напротив каждого из значений появится информация «Pass» или «Fail» в зависимости от того попадает или нет результат расчета относительной погрешности в предъявляемый диапазон допустимой относительной погрешности измерений электрических параметров (столбец «Допустимая относительная погрешность, %»).

7.8 Определение относительной погрешности измерения сопротивления изоляции, электрического сопротивления и емкости кабельным тестером

1. Используя соединительный кабель DIN-DIN из комплекта для поверки подключить блок БП-12М к первой коммутирующей плате тестера, соблюдая маркировку разъемов.

2. Загрузить готовую тестовую программу «Поверка R и C Sefelec.prj» (меню Открыть  $\rightarrow$  Main Disk (C:)  $\rightarrow$  SEFELEC  $\rightarrow$  WinPass  $\rightarrow$  Projects  $\rightarrow$  Метрология  $\rightarrow$  Поверка R и C Sefelec.prj).

 $\triangleright$  Execute запустив автоматический процесс 3. Нажать кнопку «Выполнить» измерения электрических параметров кабельным тестером.

4. После завершения процесса измерения тестером, открыть файл «Протокол в появившемся окне выбрать файл с поверки.xlsm». Нажать кнопку «Импорт» и результатами измерений тестера (Локальный диск (С:)  $\rightarrow$  Метрологическая аттестация  $\rightarrow$ Результаты измерений.xls → Выбрать). После этого в файле автоматически заполнится столбец «Показания измерения Sefelec (Aj)».

5. Нажать кнопку «Анализ данных». Программа произведет расчет относительной погрешности измерений, заполнит столбец «Расчетная относительная погрешность  $\chi_j$ , %» с полученными значениями (расчет относительной погрешности измерений ведется согласно пункту 8 настоящей методики). Напротив каждого из значений появится информация «Pass» или «Fail» (рисунок 8) в зависимости от того попадает или нет результат расчета относительной погрешности в предъявляемый диапазон допустимой относительной погрешности измерений электрических параметров (столбец «Допустимая относительная погрешность, %»).

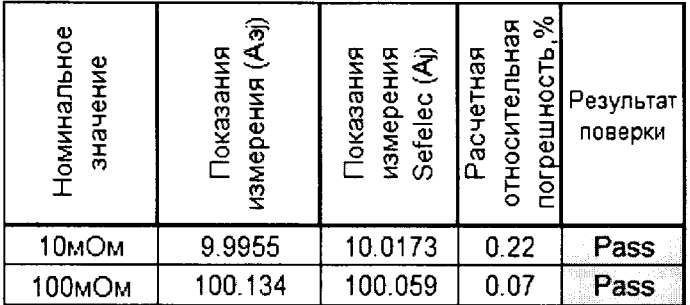

Рисунок 8 - Результат выполнения анализа метрологических характеристик тестера

Примечание: В изначальном состоянии двухпозиционный четырех-направленный тумблер должен находиться в положении «Разряд». Перед выполнением измерений перевести тумблер в положение «Работа», произвести измерение и затем вернуть в изначальное состояние «Разряд».

7.8.1 Результаты поверки считаются положительными, если значения относительной погрешности измерений находятся в пределах:

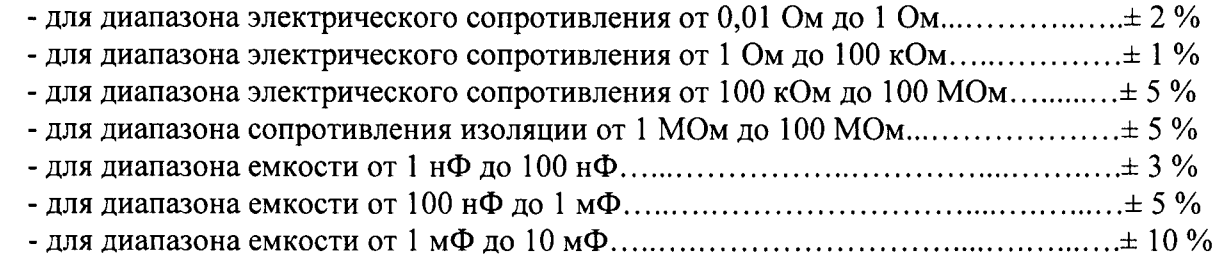

#### 8 ОБРАБОТКА РЕЗУЛЬТАТОВ ИЗМЕРЕНИЙ

Автоматический расчет относительной погрешности измерений в файле «Протокол поверки.xlsm», выполняется в следующей последовательности:

Для пунктов 7.6 и 7.7 значение абсолютной погрешности измерений в ј-той  $\left| \right|$ точке определяются по формуле:

$$
\Delta A j = |A Hj - A j|, \tag{1}
$$

Для пункта 7.8 значение абсолютной погрешности измерений в j-той точке определяется по формуле:

$$
\Delta A j = |A j - A j|, \tag{2}
$$

где Ај - значение физической величины, измеренной тестером Sefelec в соответствии с документом «Протокол поверки.xlsm», столбец «Показания измерения Sefelec (Aj)»;

Аэј - значение измеряемой физической величины в соответствии с документом «Протокол поверки.xlsm», столбец «Показания измерения (Аэј)» для п. 7.5.2, 7.5.3, 7.5.4;

Анј -значение номинального установленного выходного напряжения (программно) в соответствии с документом «Протокол поверки.xlsm», столбец «Номинальное значение напряжения (Анј)»;

2) Для пунктов 7.6 и 7.7 значение относительной погрешности измерений в j-той точки определяются по формуле:

$$
\chi_{j} = \Delta \text{Anj}/\text{A} \text{aj}^{*} 100\%
$$
\n(3)

Для пункта 7.8 значение относительной погрешности измерений в ј-той точке определяется по формуле:

$$
\chi_j = \Delta A j / A j^* 100\% \tag{4}
$$

## 9 ОФОРМЛЕНИЕ РЕЗУЛЬТАТОВ ПОВЕРКИ

9.1 Результаты поверки заносятся в файл «Протокол Поверки.xlsm». Протокол поверки распечатывается и прилагается к свидетельству о поверке.

9.2 При положительных результатах поверки оформляется свидетельство о поверке.

9.3 При отрицательных результатах поверки применение системы запрещается, оформляется извещение о непригодности к применению с указанием причин забракования.

Начальник сектора отдела 206.1 ФГУП «ВНИИМС»

А.Ю. Терещенко